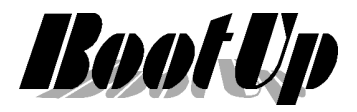

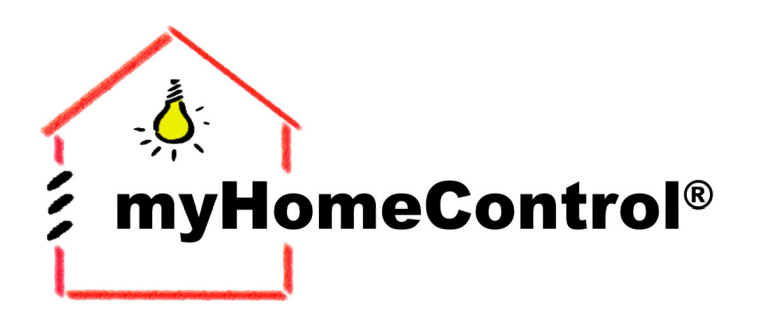

## **Application Note**

extends your EnOcean by a new dimension

### **Steuern von**

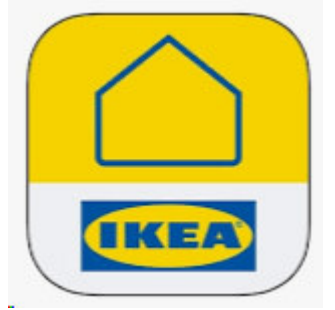

# **via**  myHomeControl®

Stand: 1Apr2020 **BootUp\_mHC-ApplNote\_Tradfri.doc/pdf** Seite 1 von 4

BootUp GmbH **|** Sonnenbergstrasse 23 **|** CH-5236 Remigen **|** Schweiz **|** Tel: +41 56 284 09 21 **|** Fax: +41 56 284 09 22 2020 **|** Irrtümer und technische Änderung vorbehalten. **|** www.BootUp.ch **|** www.myHomeControl.ch **|**info@bootup.ch

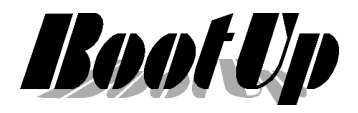

#### **Einleitung**

Die Tradfri-Leuchten von IKEA lassen sich durch myHomeControl® ansteuern. Sie können in die Szenensteuerung eingebunden werden.

#### **Infrastruktur**

Voraussetzung für die Steuerung von Tradfri-Leuchten ist eine myHomeControl<sup>®</sup> Installation bei welcher der Server mit einem Netzwerk mit Internetzugang verbunden ist. Auf dem Server muss mindestens **myHomeControl**® Version 1.2.22 installiert sein, ansonsten wird ein Update benötigt.

Neben der **myHomeControl**<sup>®</sup> Installation wird auch die Tradfri-Installation benötigt, welche aus einer beliebigen Anzahl Tradfri-Leuchten und dem entsprechenden Tradfri-Gateway bestehen muss.

#### **Vorgehen zur Inbetriebnahme**

Bevor die Tradfri-Leuchten in **myHomeControl**® eingerichtet werden, empfiehlt es sich die Tradfri-Leuchten in der Tradfri-App zu benennen und den Räumen zuzuweisen.

#### **Generelle Einstellungen in** myHomeControl**®**

Aktiviere das Medium IKEA-Tradfri

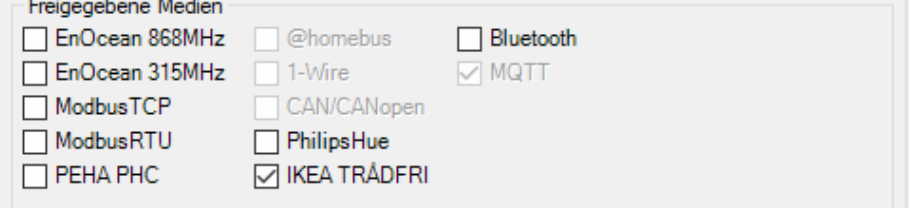

Wechsle nun zum den Reiter "IKEA Tradfri Kommunikation"

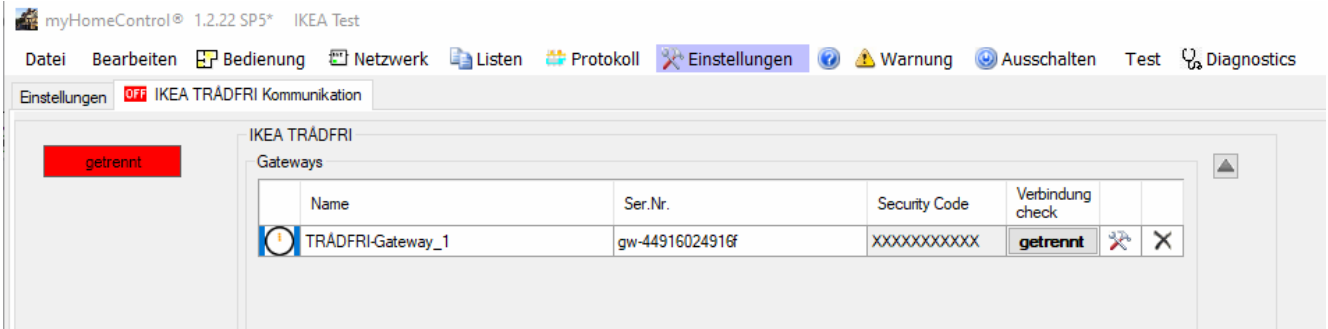

Es erscheinen die im Netzwerk vorhandenen Tradfri-Gateways.

Nun muss der auf der Rückseite des Gateways abgedruckte Security-Code im Feld "Security Code" eingetragen werden.

Anschliessend verbindet sich myHomeControl mit dem Gateway.

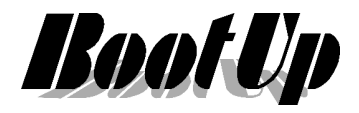

#### **Einbinden von Tradfri-Komponenten ins Netzwerk**

Tradfri-Komponenten können aus dem Produktebaum bezogen werden und ins Netzwerk eingefügt werden.

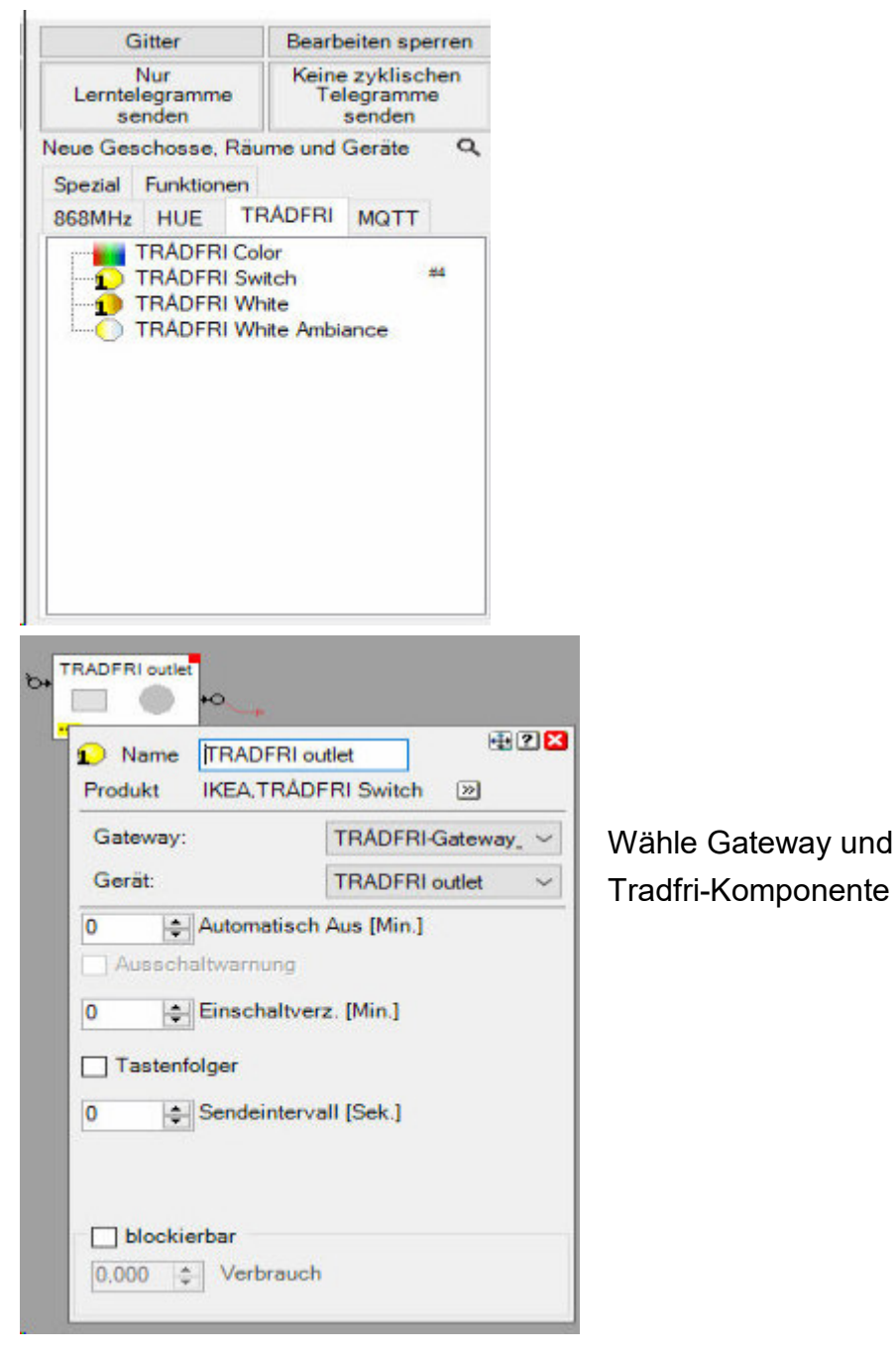

Stand: 1Apr2020 **BootUp\_mHC-ApplNote\_Tradfri.doc/pdf** Seite 3 von 4

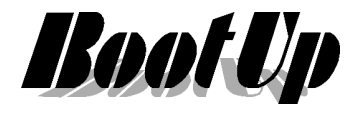

#### **Einbinden von Tradfri-Komponenten in die Bedienung**

Wir empfehlen Tradfri-Komponenten erst in der Netzwerkansicht in das myH Steuerprojekt einzufügen.

Anschliessend kann die Komponente aus dem Projektbaum in die Bedienansicht eingefügt werden.

Stand: 1Apr2020 **BootUp** mHC-ApplNote Tradfri.doc/pdf Seite 4 von 4